# 將基於虛擬區域網(VLAN)協定的組配置為交換機 上的VLAN Ī

### 目標 Ī

虛擬區域網路(VLAN)允許您以邏輯方式將區域網路(LAN)劃分為不同的廣播網域。在敏感資料可能 在網路上廣播的情況下,可以建立VLAN,通過將廣播指定到特定VLAN來增強安全性。只有屬於 VLAN的使用者才能訪問和操作該VLAN上的資料。

運行多個協定的網路裝置無法分組到公共VLAN。非標準裝置用於在不同的VLAN之間傳遞流量,以 包括參與特定協定的裝置。因此,使用者無法充分利用VLAN的多種功能。

使用基於協定的VLAN配置交換機可以解決此問題。它將物理網路劃分為每個所需協定的邏輯 VLAN組。在入站資料包中,將檢查幀,並根據協定型別確定VLAN成員資格。基於協定的組到 VLAN的對映有助於將協定組對映到單個埠。要瞭解有關基於VLAN協定的組的配置的詳細資訊,請 按一下[此處](/content/en/us/support/docs/smb/switches/cisco-small-business-200-series-smart-switches/smb3173-configure-a-vlan-protocol-based-group-on-a-switch.html)。

本文提供了有關如何將基於VLAN協定的組配置為交換機上的VLAN的說明。

如果您不熟悉本文檔中的術語,請檢視思科業務; 新字詞詞彙表.

### 適用裝置 i<br>I

- Sx250系列
- Sx350系列
- SG350X系列
- Sx500系列
- Sx550X系列

## 軟體版本

- 1.4.7.05 Sx500系列
- 2.2.5.68 Sx250系列、Sx350系列、Sx350X系列、Sx550X系列

#### 在交換機上配置VLAN設定 J

步驟1.登入到基於Web的實用程式,然後在「顯示模式」下拉選單中選擇Advanced。

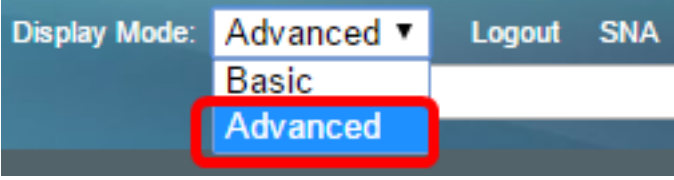

**附註:**如果您有Sx500系列交換機,請跳[至步驟2。](#page-0-0)

<span id="page-0-0"></span>步驟2. 選擇VLAN Management > VLAN Groups > Protocol-Based Groups to VLAN。

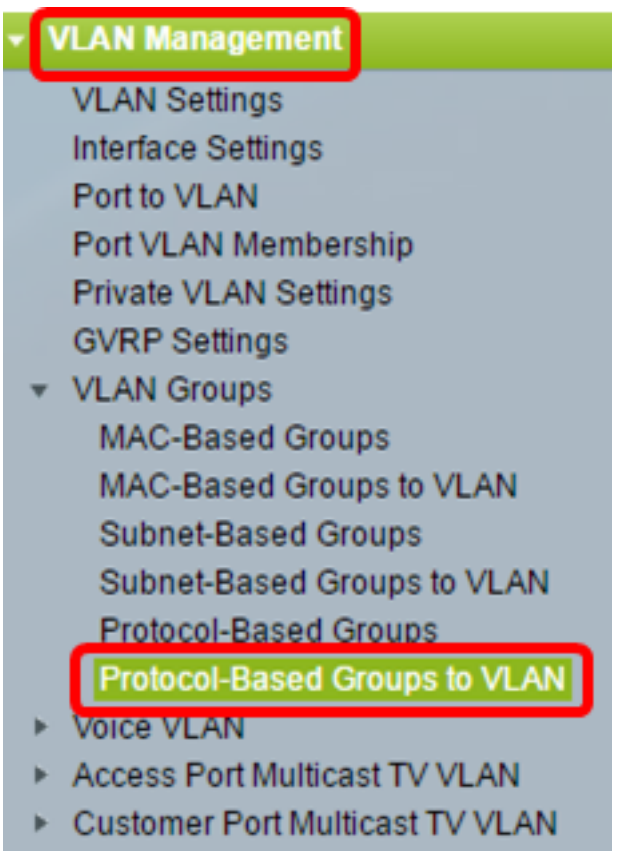

附註:可用的VLAN管理選項可能會因交換機而異。本示例使用SG350X交換機。

步驟3.在「將組對映到VLAN表」中,按一下Add。

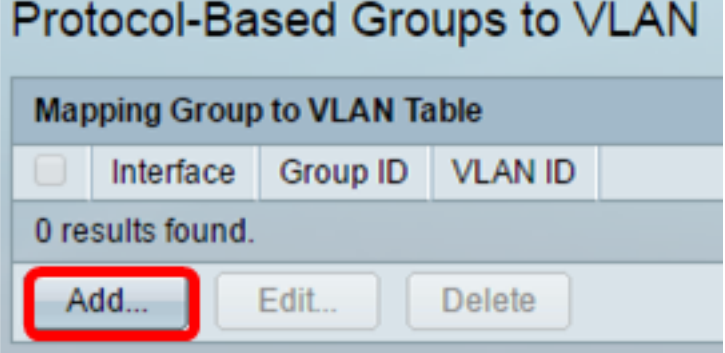

步驟4.組的型別自動顯示在「組型別」欄位中。點選基於VLAN協定的組分配到的介面區域中的以下 介面型別單選按鈕,並從下拉選單中選擇所需的介面。

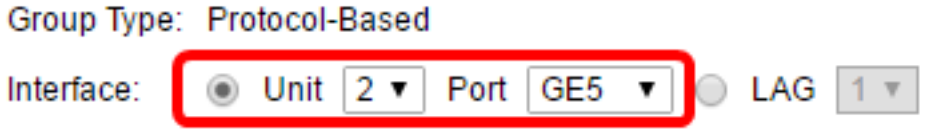

• 裝置 — 堆疊中裝置 ( 活動、成員或備用 ) 的裝置ID及其中可用的擴展插槽數。此交換機最多支 援四個裝置。

附註:如果您有Sx500系列交換機,此選項顯示為Unit/Slot。

• LAG — 將交換機的多個埠組合成一個組,稱為鏈路聚合組(LAG)。 此交換機最多支援八個 LAG。

附註:在本示例中,選擇了裝置2的GE5埠。

步驟5.從Group ID下拉選單中選擇所需的VLAN組組ID。組ID用於對映至所建立的特定組的VLAN協 定。在本示例中,組ID為5。

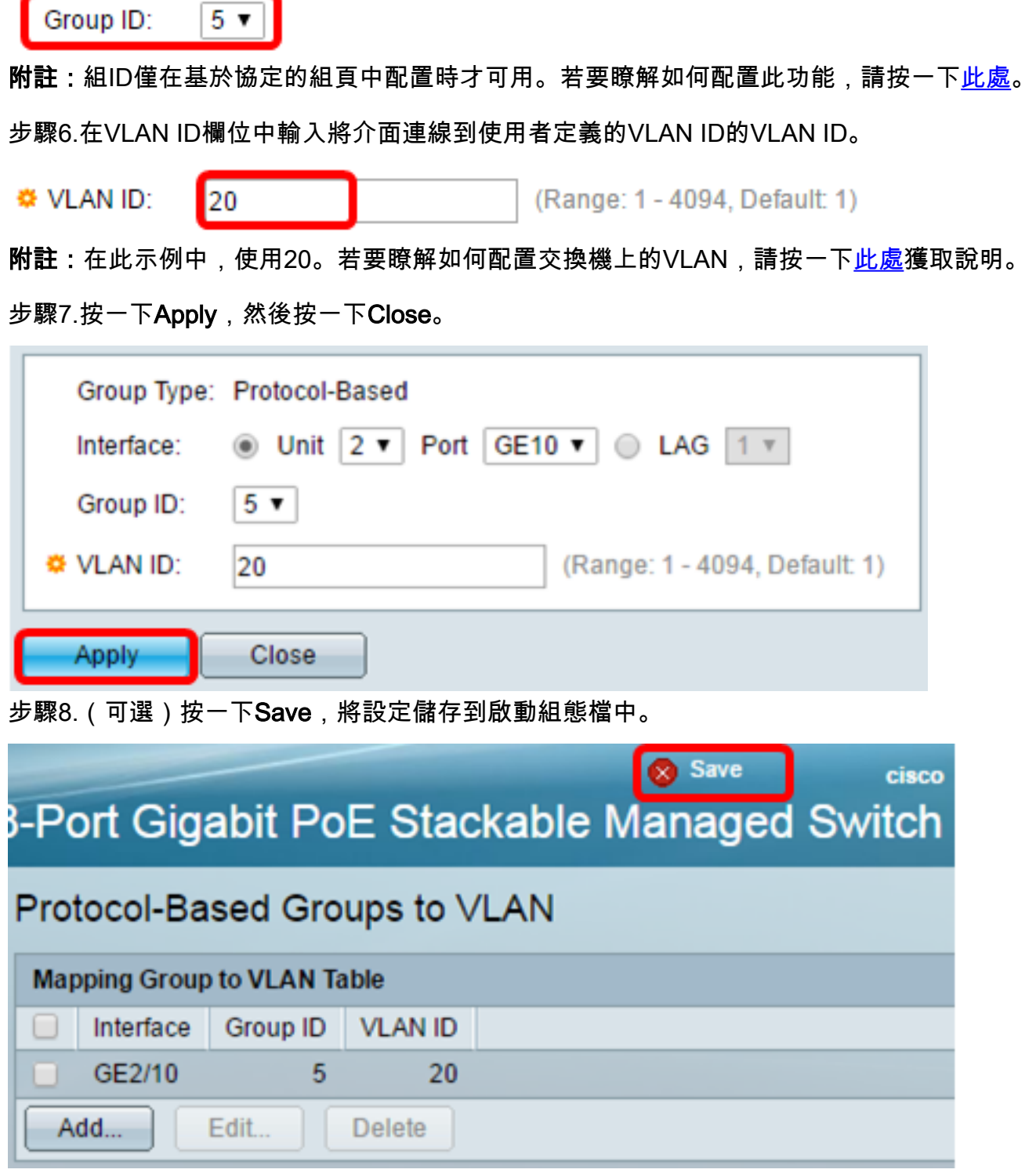

現在,您應該已經將基於VLAN協定的組配置為交換機上的VLAN設定。